## 电脑版 VPN 客户端 MotionPro 安装使用说明

## 1、Windows 操作系统

1.1 打开网址:

<http://client.arraynetworks.com.cn:8080/zh/troubleshooting> 根据 Windows 操作系统 的位数下载对应 MotionPro 客户端软件。

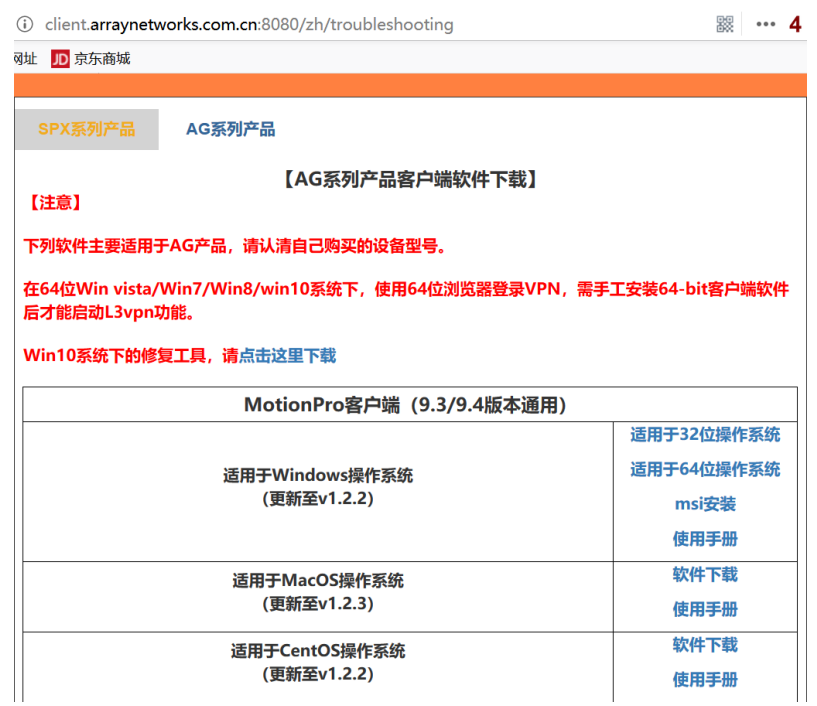

- 1.2 根据安装软件提示进行安装。
- 1.3 双击打开桌面快捷方式。

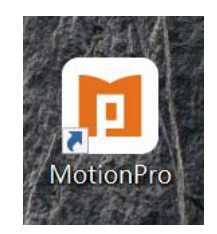

1.4 点击添加,打开配置文件界面。

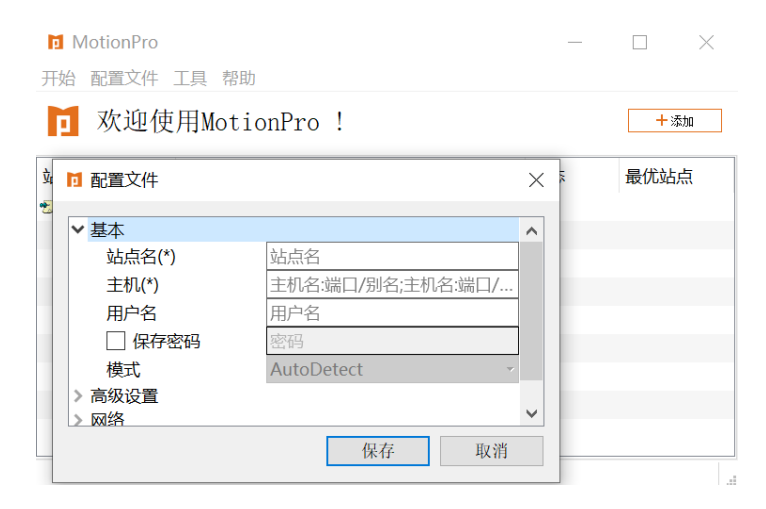

1.5 填写配置文件并保存,用户名和密码与服务大厅一致。

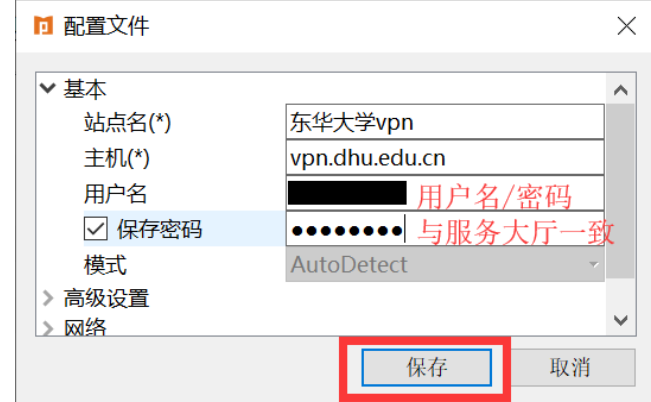

1.6 双击站点名连接 vpn。

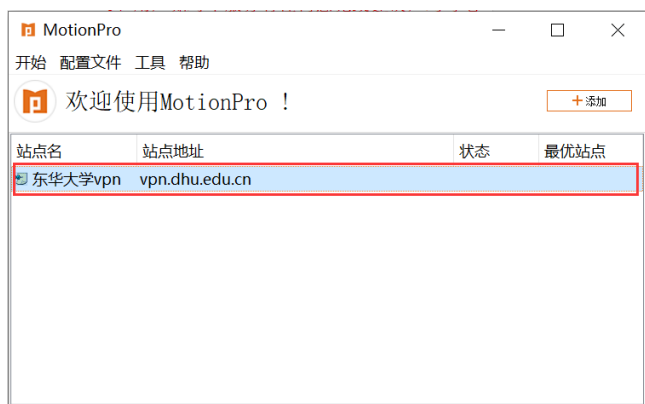

1.7 连接成功,桌面右下角任务栏会出现红色大 A。单击红色大 A 或者桌面快捷方式, 也能看到已连接状态。打开电脑已安装浏览器,输入校内所需资源网址,即可访问。

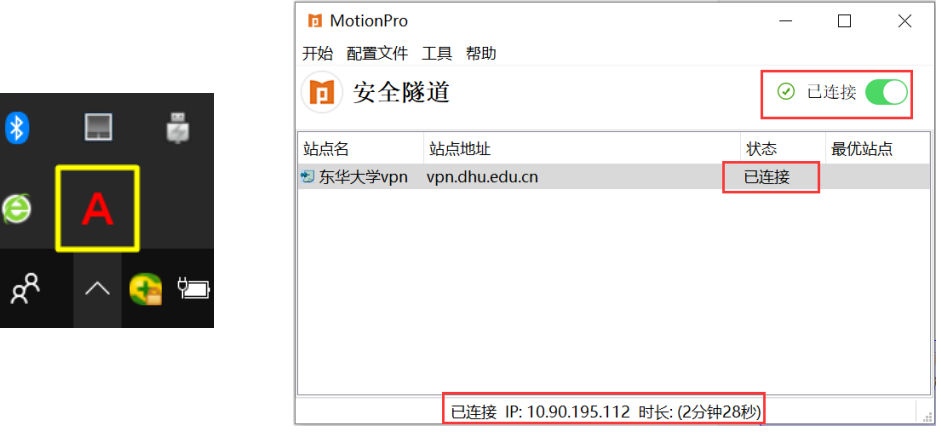

注意: 如果 Windows 提示用户账户控制或者警告提示, 请选择是或者允许继续安装等。

## 2、MacOS 操作系统

2.1 打开网址:

<http://client.arraynetworks.com.cn:8080/zh/troubleshooting> 下载 MacOS 操作系统对 对应的 MotionPro 客户端软件。

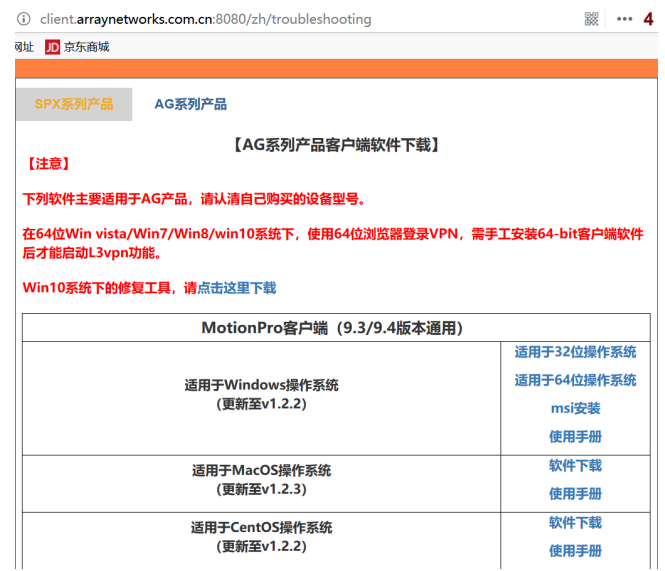

2.2 根据安装软件提示进行安装。

2.3 安装好以后,在最上方菜单栏点击前往下的应用程序,即可找到刚才安装的 MotionPro,也可以拖动到桌面。

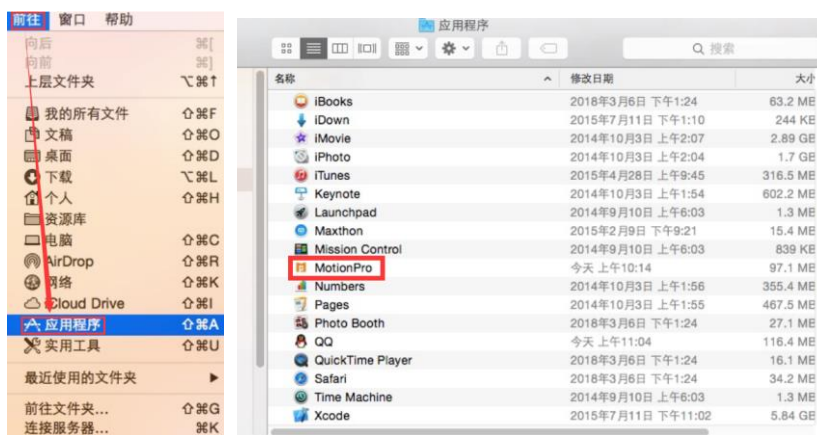

2.4 双击 MotionPro 或者桌面快捷方式,打开 MotionPro,点击添加,打开配置文件界 面。

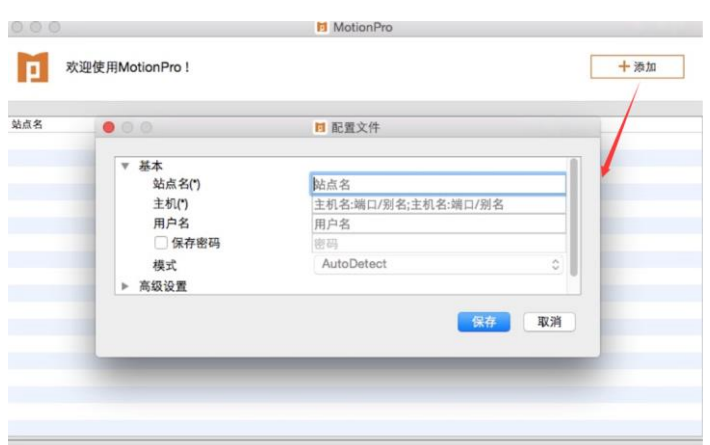

2.5 填写配置文件并保存,用户名和密码与服务大厅一致。

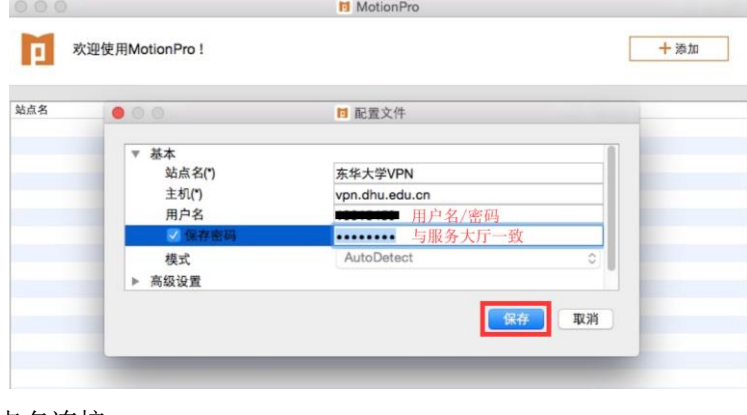

2.6 双击站点名连接 vpn。

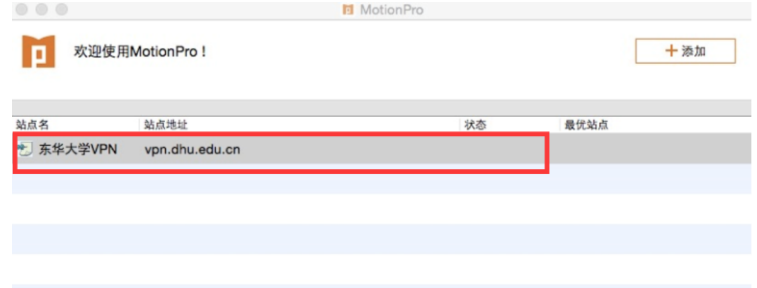

2.7 连接成功, 在屏幕最顶端右上角会出现红色大 A。单击红色大 A, 也能看到已连接 状态。打开电脑已安装浏览器,输入校内所需资源网址,即可访问。

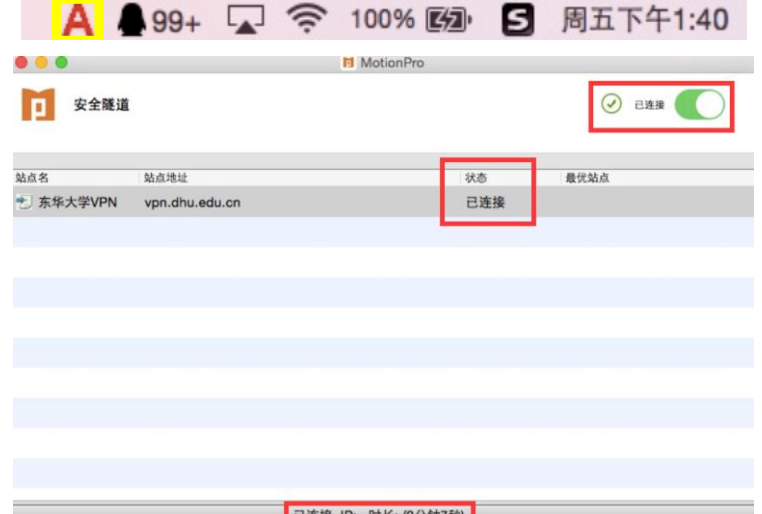